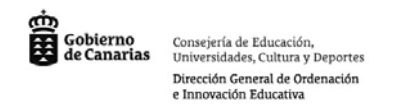

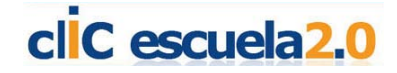

## **El panel de control:**

Al hacer una instalación del software de la pizarra se colocará de forma automática en la parte inferior de la pantalla el icono correspondiente a la Smart Board.

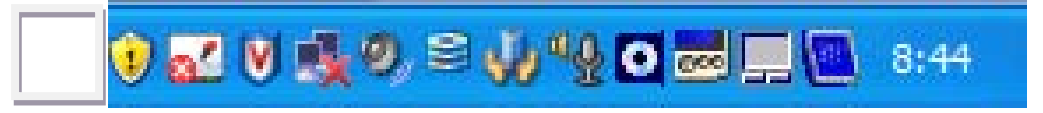

Si pulsamos sobre el botón derecho del ratón se desplegará el siguiente menú:

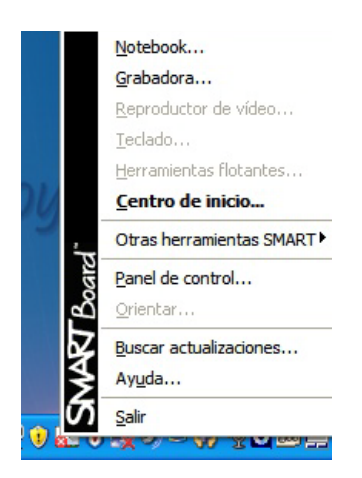

El siguiente paso será hacer clic sobre Panel de control.

Otra ruta sería por Inicio / todos los programas / Software de SMART Board / Panel de control

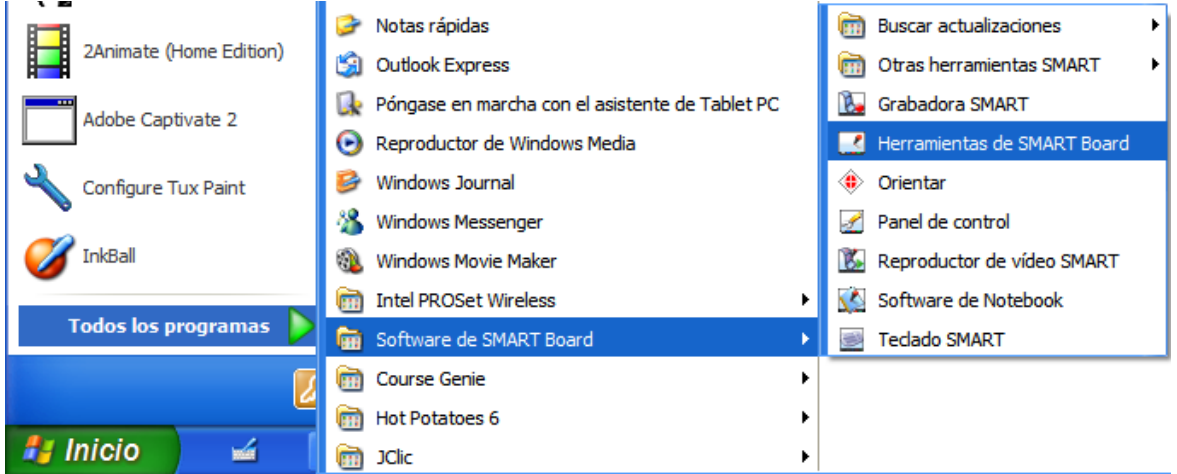

Una vez realizado se desplegará el cuadro con el panel de control:

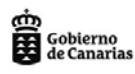

Consejería de Educación,<br>Universidades, Cultura y Deportes Dirección General de Ordenación e Innovación Educativa

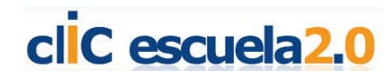

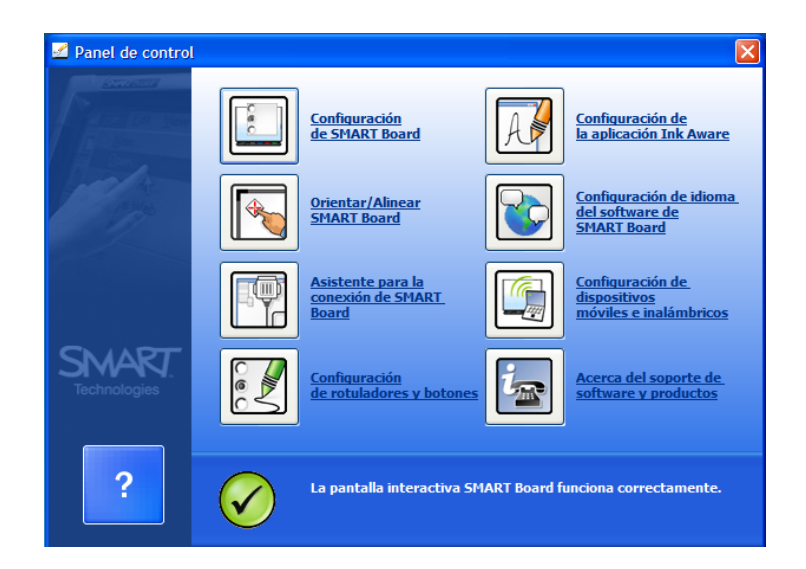

En el panel de control podremos cambiar la configuración de la pizarra. Muchas de las configuraciones será mejor no tocarlas pero existen dos lugares importantes que debemos conocer:

• **Orientar/Alinear SMART Board**. Resulta fundamental para el calibrado y el ajuste perfecto de la pizarra. Al pulsarla nos aparecerá una serie de puntos que debemos tocar en la pizarra para que el ordenador memorice el alcance de la imagen que se proyecta.

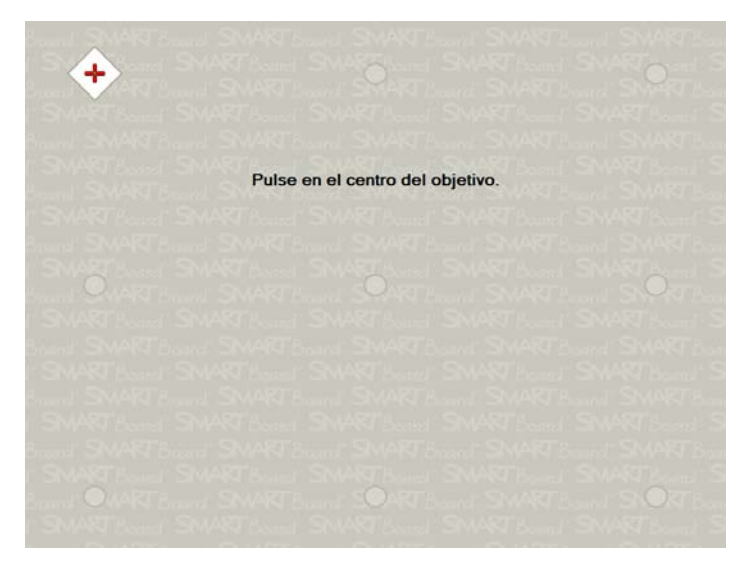

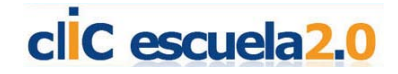

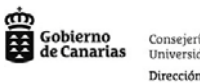

Consejería de Educación,<br>Universidades, Cultura y Deportes Dirección General de Ordenación e Innovación Educativa

• **Configuración de SMART Board.** En esta pantalla tenemos información sobre el correcto funcionamiento de la pantalla. También sobre el botón de Orientar la podremos calibrar y sobre to en el menú desplegable de la caja inferior accederemos a la configuración de diferentes herramientas de la pizarra que pueden resultar de mucha utilidad:

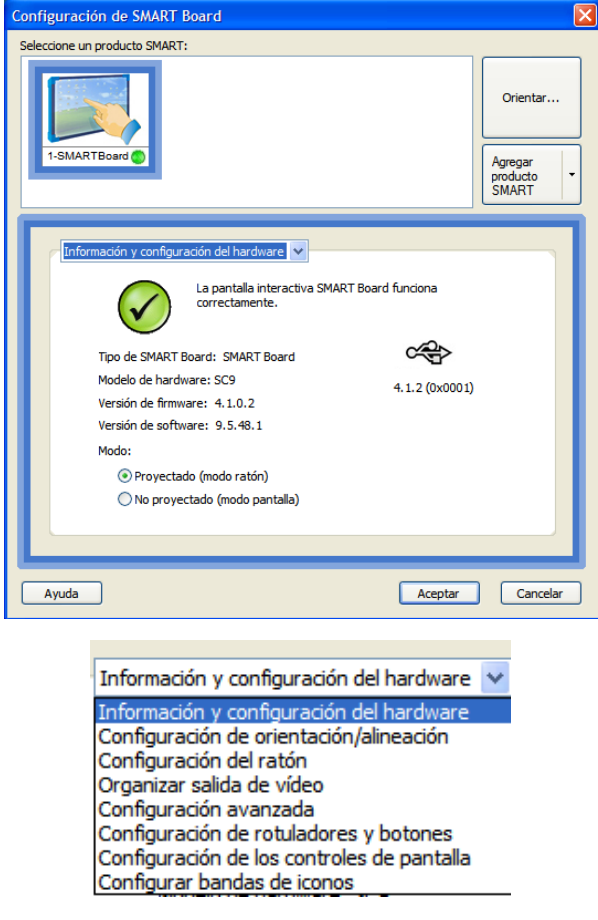

- Desplegaremos el combo o formulario lista menú y nos fijaremos en los siguientes apartados:
- o **Configuración de orientación / alineación** : En este apartado elegiremos los puntos que no pedirá para calibrar la pantalla de proyección. Cuantos más puntos seleccionemos mejoraremos el nivel de precisión del dedo con respecto al ratón.

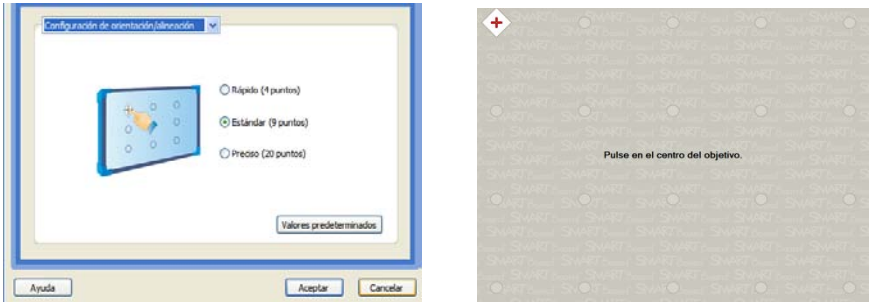

o **Configuración de rotuladores y botones**: En este apartado podremos configurar las características de los diferentes roturadores, borrador y teclado y ratón que tenemos como material de apoyo en la pizarra. Cada vez que cogemos un rotulador para escribir tendrá las características que nosotros le configuremos.

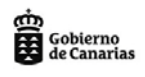

Consejería de Educación,<br>Universidades, Cultura y Deportes Dirección General de Ordenación<br>e Innovación Educativa

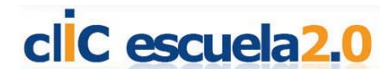

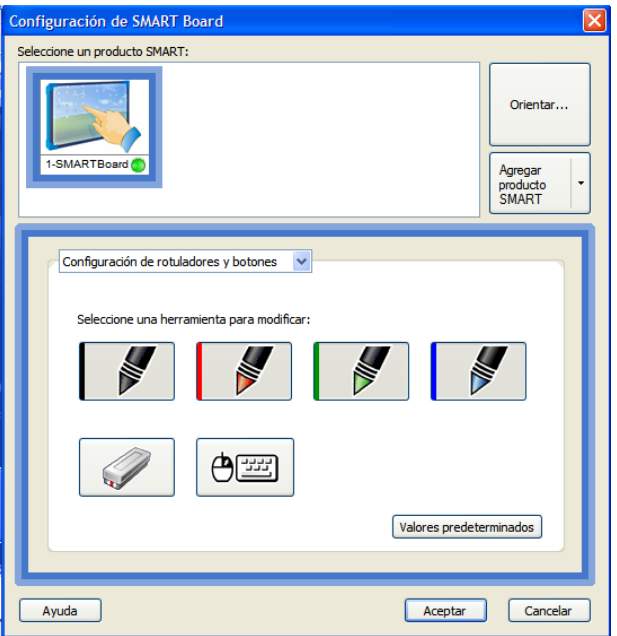

 En el ejemplo se observa cómo se modifica el rotulador verde de la bandeja y se convierte en un marcador de color amarillo y un poco transparente:

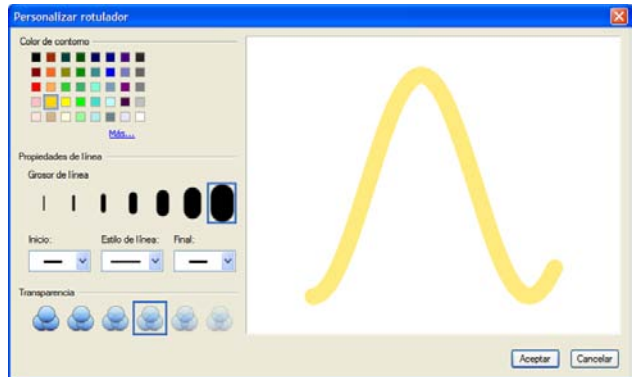

• **Configuración de aplicacions InkAware** que son compatibles con la Smart Board.

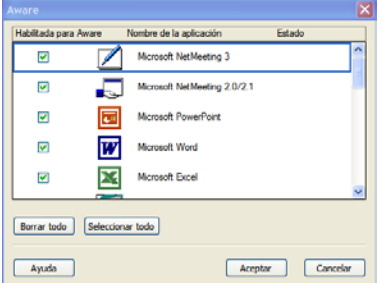

• **Configuración del Idioma.** Aquí configuraremos el idioma que nos interese. En algún centro, donde esté situada en el aula de inglés, centro bilingüe se podría poner en English.

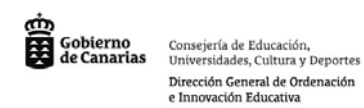

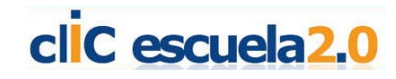

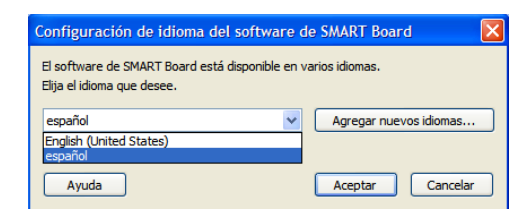

• **Soporte Técnico.** En éste lugar podremos activar el software introduciendo el código de la pizarra, encontrar ayudas, buscar actualizaciones,…

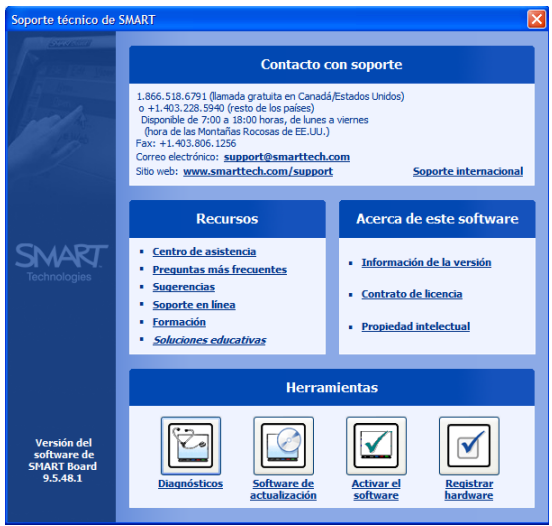